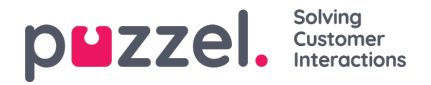

# **FTP-import/-export**

# **FTP-import**

Als de instellingen voor FTP correct zijn ingesteld, zal Puzzel periodiek (elke 15 minuten) zoeken naar een nieuw bestand op Puzzels FTP-server. Als er een bestand wordt gevonden, wordt het geïmporteerd en verplaatst naar een sub-map /AgentAssistContactsImport/Archive.

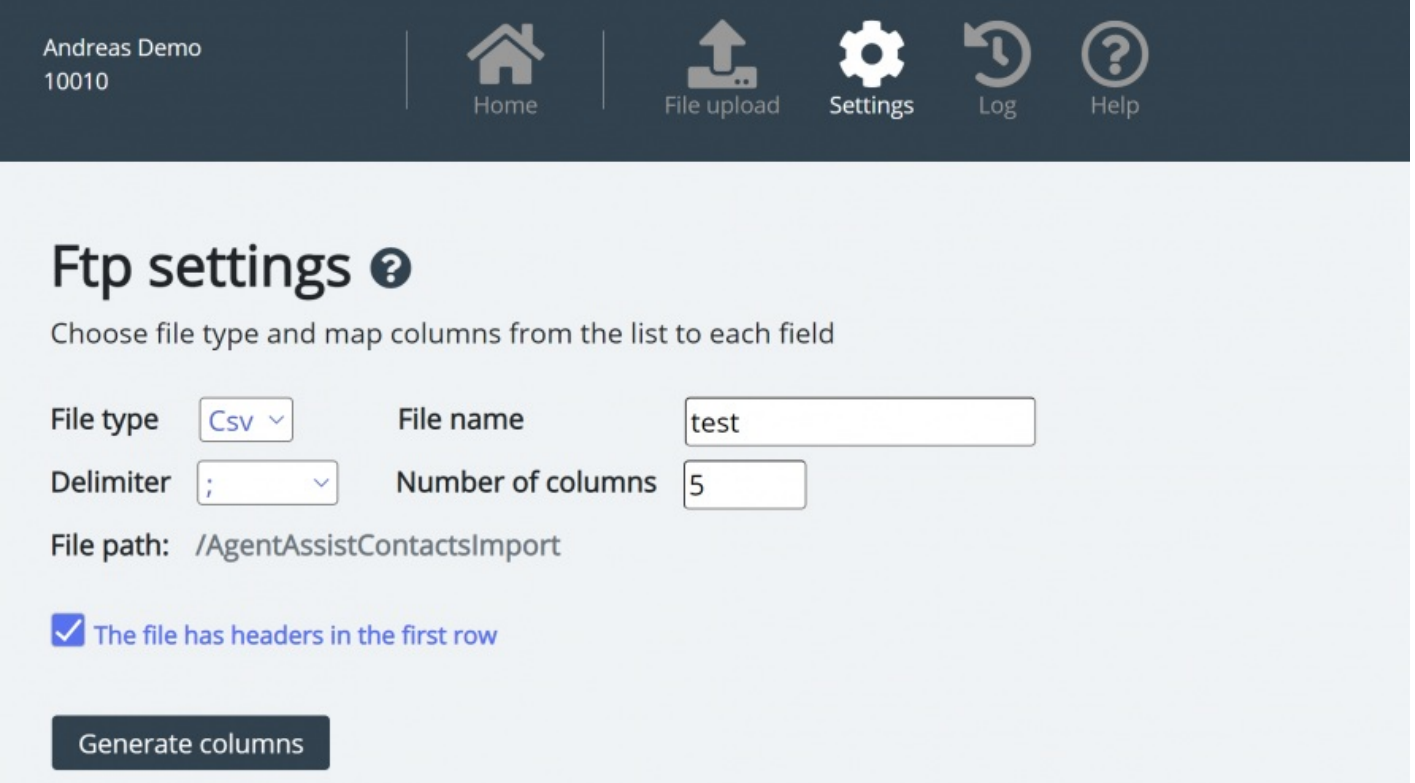

#### **Instellingen**

- **Bestandstype**: Kies de bestandsextensie uit de vervolgkeuzelijst (csv, xlsx, xls).
- **Bestandsnaam**: Voer de bestandsnaam in van het contactpersonenbestand dat moet worden geïmporteerd (zonder bestandsextensie)
- **Scheidingsteken** moet worden geselecteerd voor bestandstype .csv
	- ; (halve dubbele punt)
	- , (komma)
	- . (periode)
	- Tabbed (tab)
- **Sheet** moet gekozen zijn voor bestandstype xls of xlsx
- **Aantal kolommen:** kies het aantal kolommen dat u in uw contactenbestand hebt
- **Bestandspad:** Bestanden moeten worden geüpload naar /AgentAssistContactsImport
- **Kopregel:** Vink het vakje aan als het contactlijstbestand een header-rij bevat

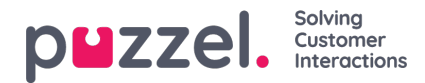

## **Note**

Standaard import mode voor FTP gebruikt "Vervangen en toevoegen"

### **Toewijzen**

Om de kolommen van het contactenlijstbestand aan de databankvelden toe te wijzen, klikt u op de knop "Kolommen genereren", zodat de toewijzingsvelden verschijnen.

- Voor het bestandstype csv zijn de kolommen genummerd (kolom 0, kolom 1)
- Voor bestandstype xls/xlsx zijn de kolommen gelabeld met letters (kolom A, kolom B)

Zodra de toewijzing is voltooid, kunt u de instellingen opslaan, zodat elke volgende import de opgeslagen instellingen voor automatische verwerking gebruikt.

#### **Note**

Genereer alleen het aantal kolommen dat in de toewijzing zal worden gebruikt en wijs alle velden toe aan de relevante kolommen en sla de toewijzing op. Voor FTP-import kunt u geen kolommen overslaan. Als u slechts 5 kolommen wilt importeren, opent u het bestand in Excel en herschikt u de kolommen zodat de 5 kolommen die u importeert de eerste 5 zijn.

# **FTP-export**

U kunt nu de contacten in het Contact Managementsysteem exporteren naar een CSV-bestand door te klikken op de knop Nieuwe export starten. Na enkele ogenblikken krijgt u een bestand te zien dat gedurende een bepaalde periode van 48 uur voor u beschikbaar is. U moet op het bestand klikken om het naar uw lokale machine te downloaden.

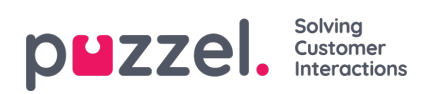

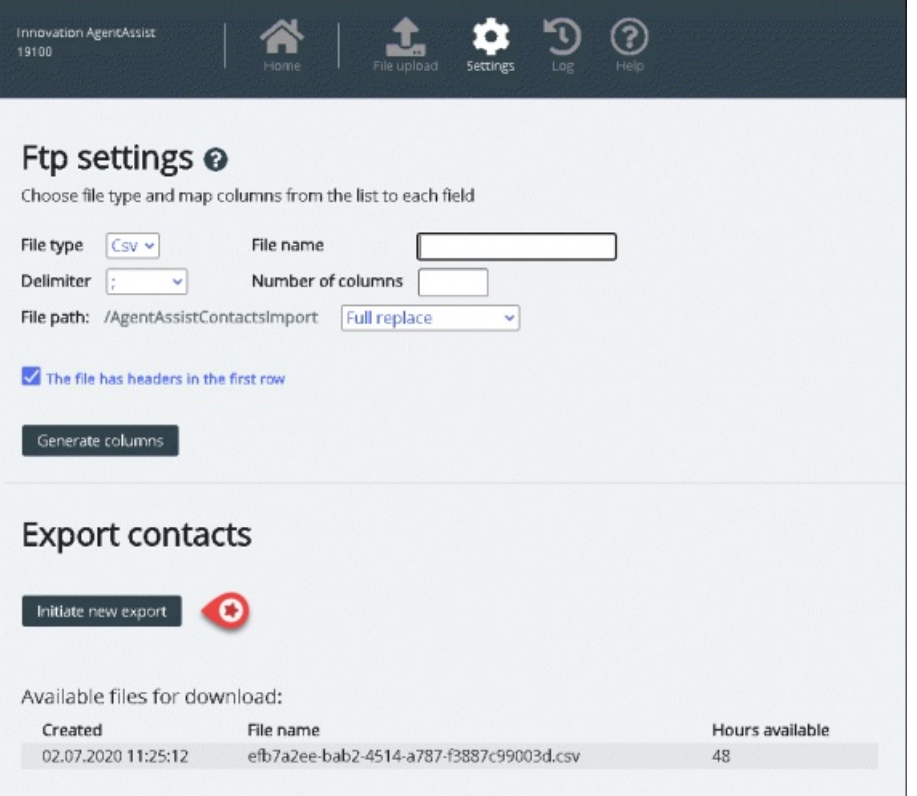